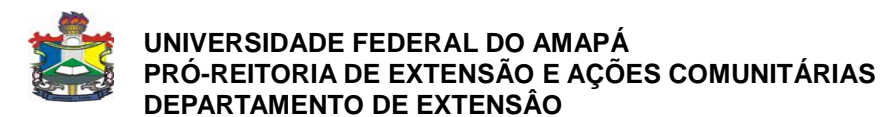

## **MANUAL PARA INSERÇÃO DE PARTICIPANTES DE EVENTOS E CURSOS NO SIGAA-EXTENSÃO**

Observações importantes:

- As orientações a seguir se referem a eventos e cursos já realizados mas que não tiveram o processo de inscrição gerenciado no SIGAA-Extensão.
- Para que o(a) coordenador(a) possa inserir os participantes o relatório final da ação não deverá estar com cadastro em andamento.

1) Acesse o Portal docente. Posteriormente o menu extensão conforme Figura 1:

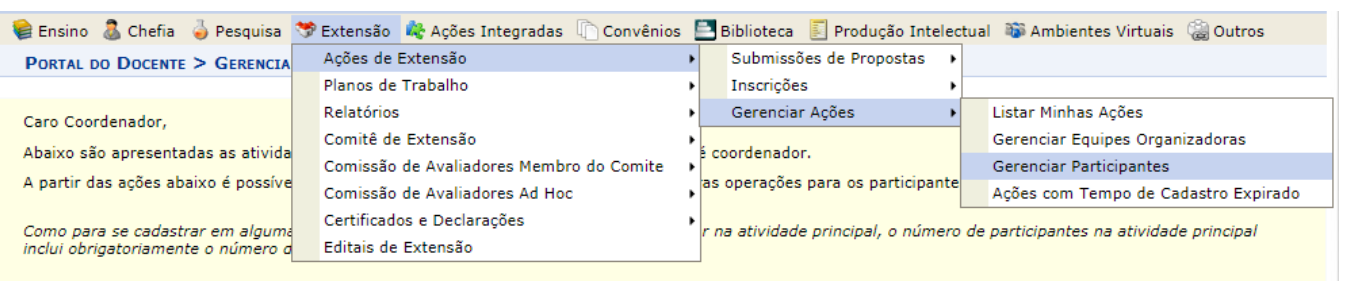

Figura 1: Gerenciar participantes

2) Na tela inicial de Gerenciar participantes escolha Adicionar Novo Participante, conforme Figura 2:

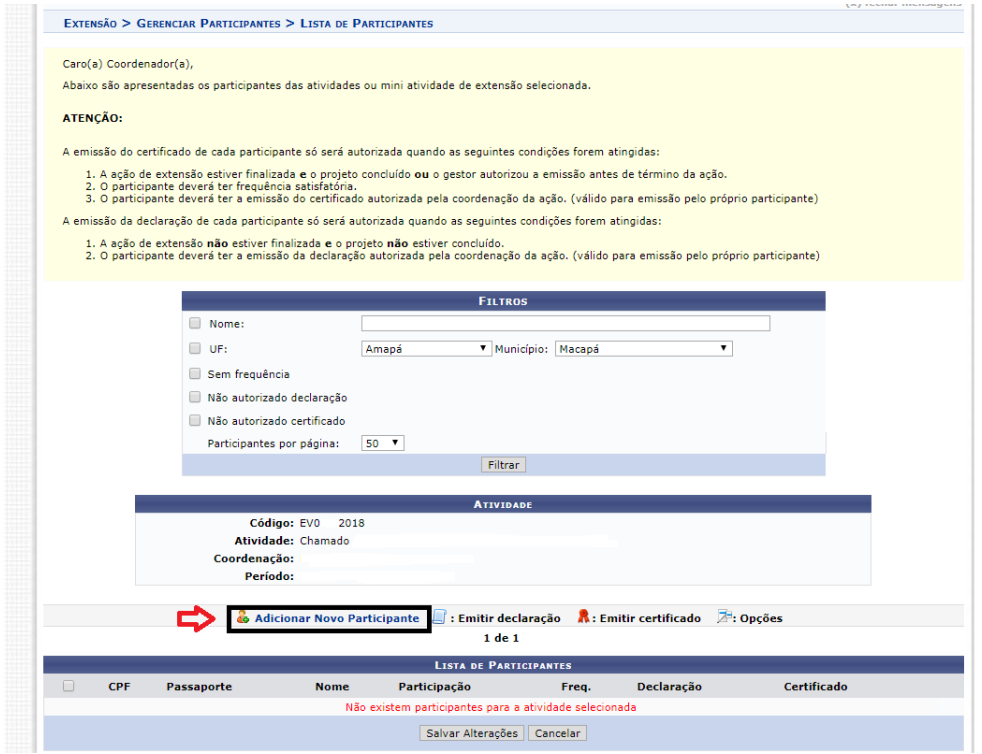

Figura 2: Adicionar Novo Participante

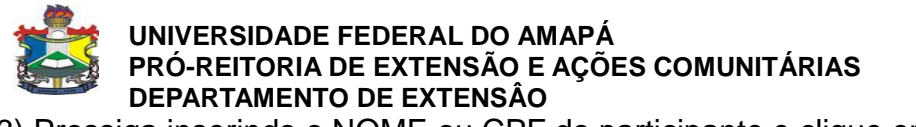

3) Prossiga inserindo o NOME ou CPF do participante e clique em Buscar.

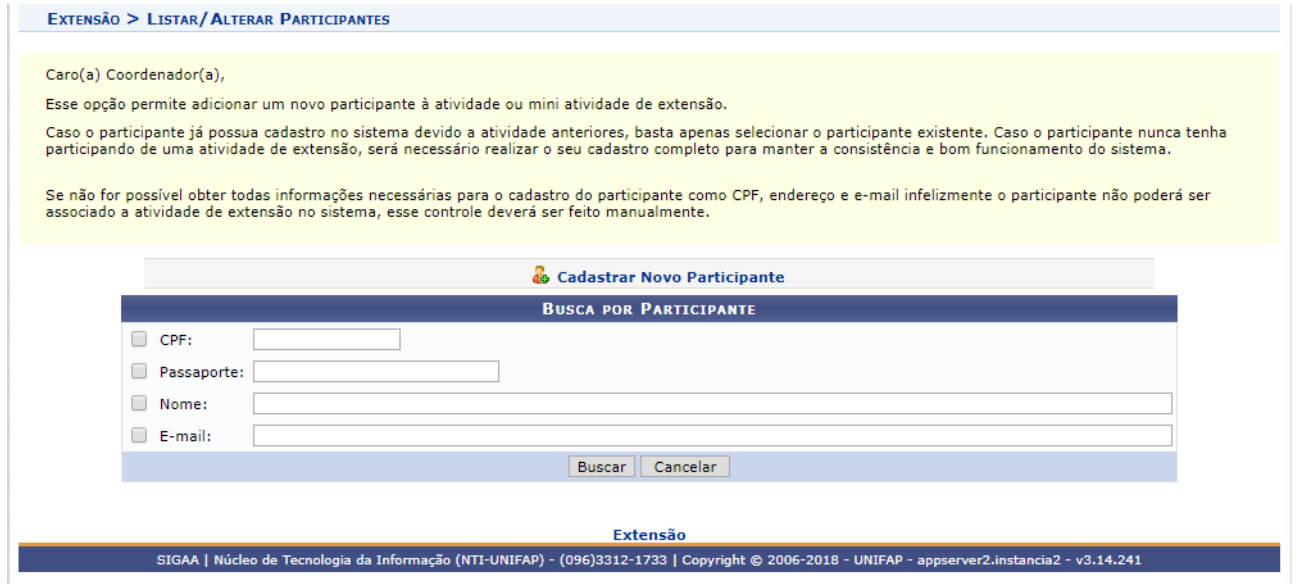

Figura 3: Busca por participante

4) Após a busca, se o participante for servidor ou discente da UNIFAP aparecerá o nome completo dele para que você possa selecioná-lo, conforme Figura 4:

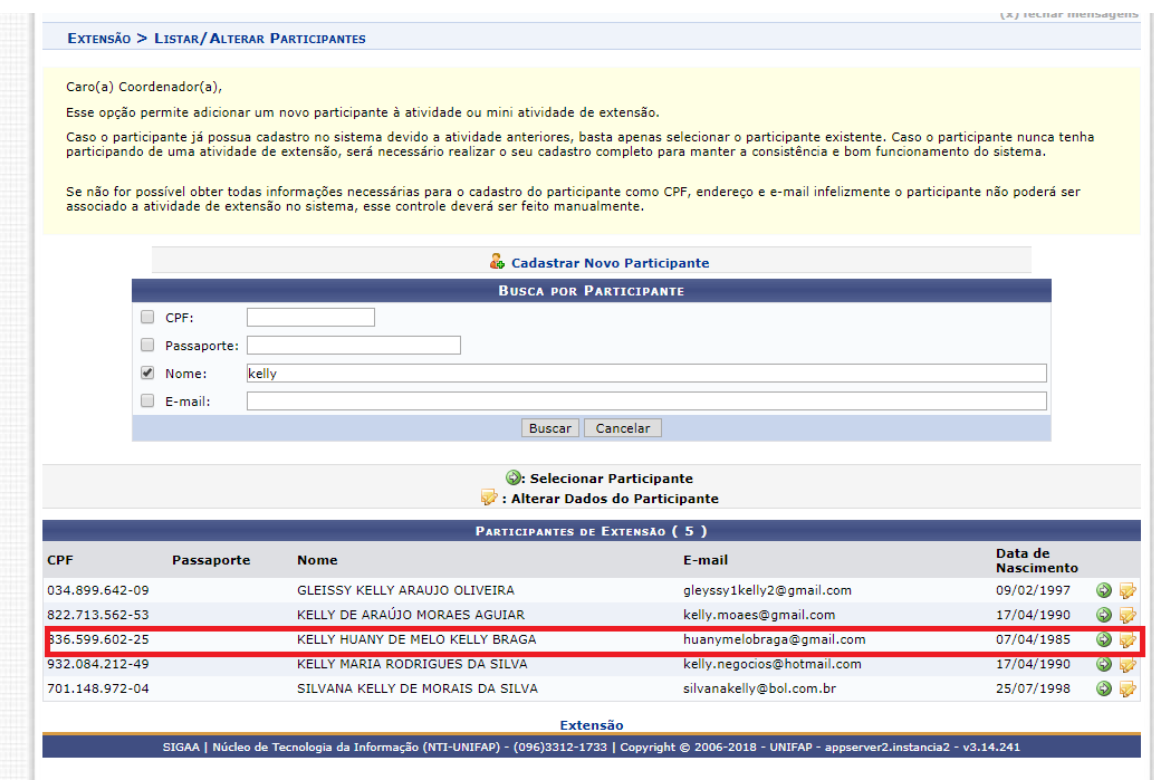

Figura 4: Inserir participante

## **UNIVERSIDADE FEDERAL DO AMAPÁ PRÓ-REITORIA DE EXTENSÃO E AÇÕES COMUNITÁRIAS DEPARTAMENTO DE EXTENSÂO**

5) Selecione o tipo de participação do indivíduo, informe o percentual de frequência e se autoriza a emissão de declaração e/ou certificado. No final, clique em Adicionar Participante.

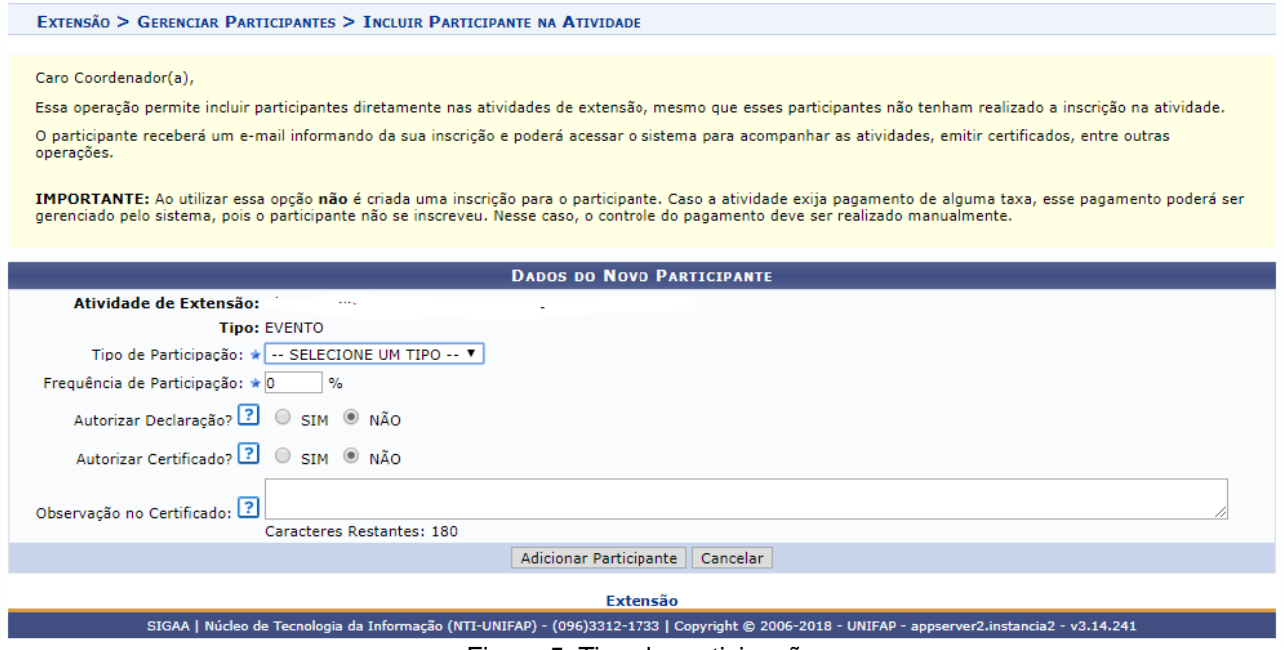

Figura 5: Tipo de participação

6) Após o processamento das informações, a próxima tela lhe dará a opção para salvar as alterações ou cancelar, conforme Figura 6:

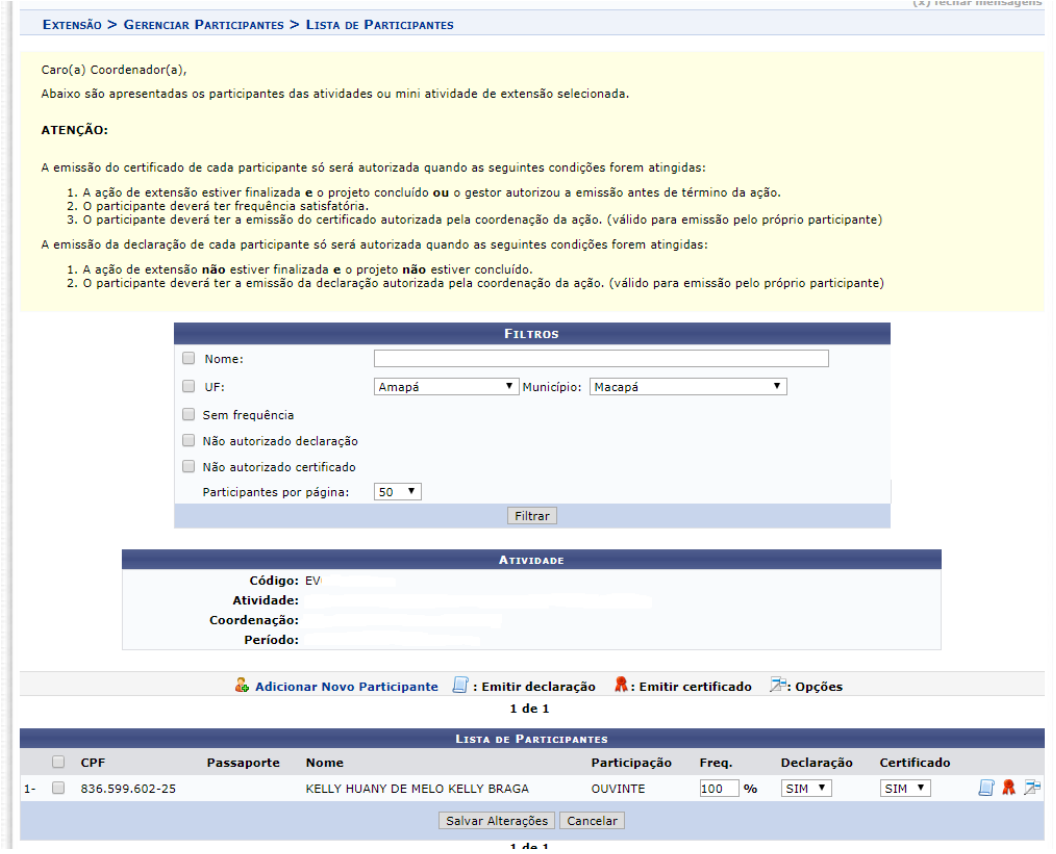

Figura 6: Tela Final

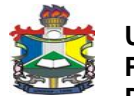

## **UNIVERSIDADE FEDERAL DO AMAPÁ PRÓ-REITORIA DE EXTENSÃO E AÇÕES COMUNITÁRIAS DEPARTAMENTO DE EXTENSÂO**

7) Se o participante não for discente ou servidor da UNIFAP, teremos a seguinte tela, conforme Figura 7:

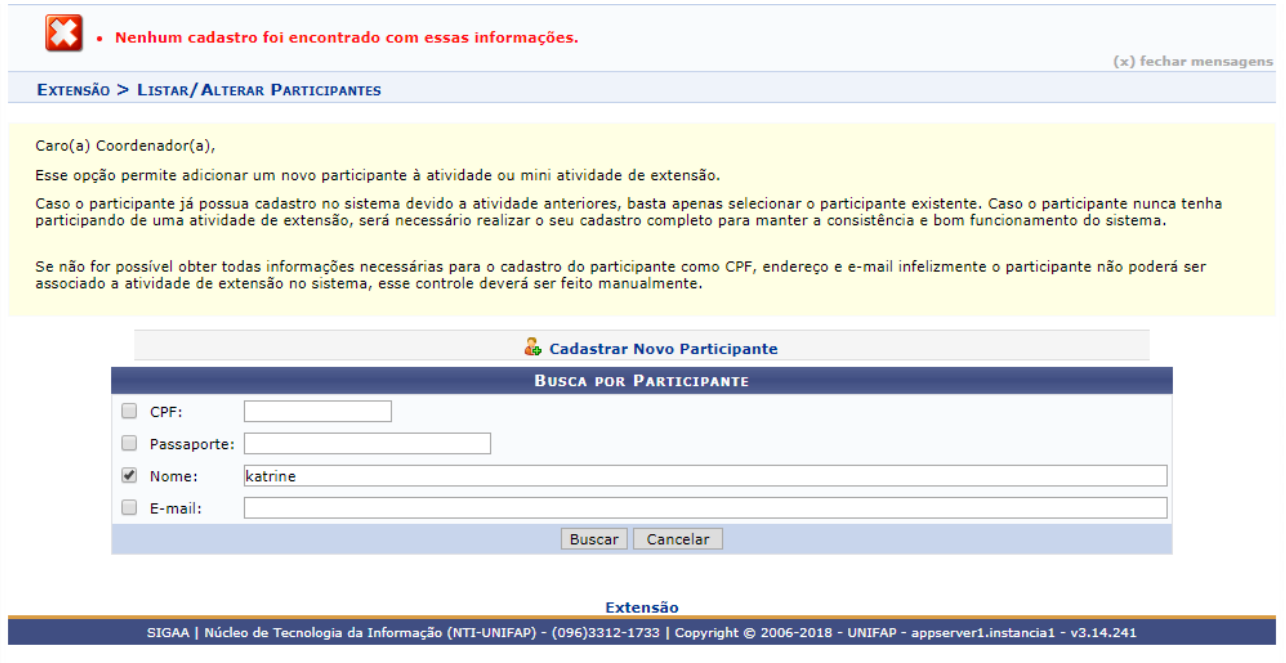

Figura 7: Cadastrar novo participante

8) Nesse caso, você deverá clicar em Cadastrar novo participante, e serão solicitadas as seguintes informações conforme Figura 8:

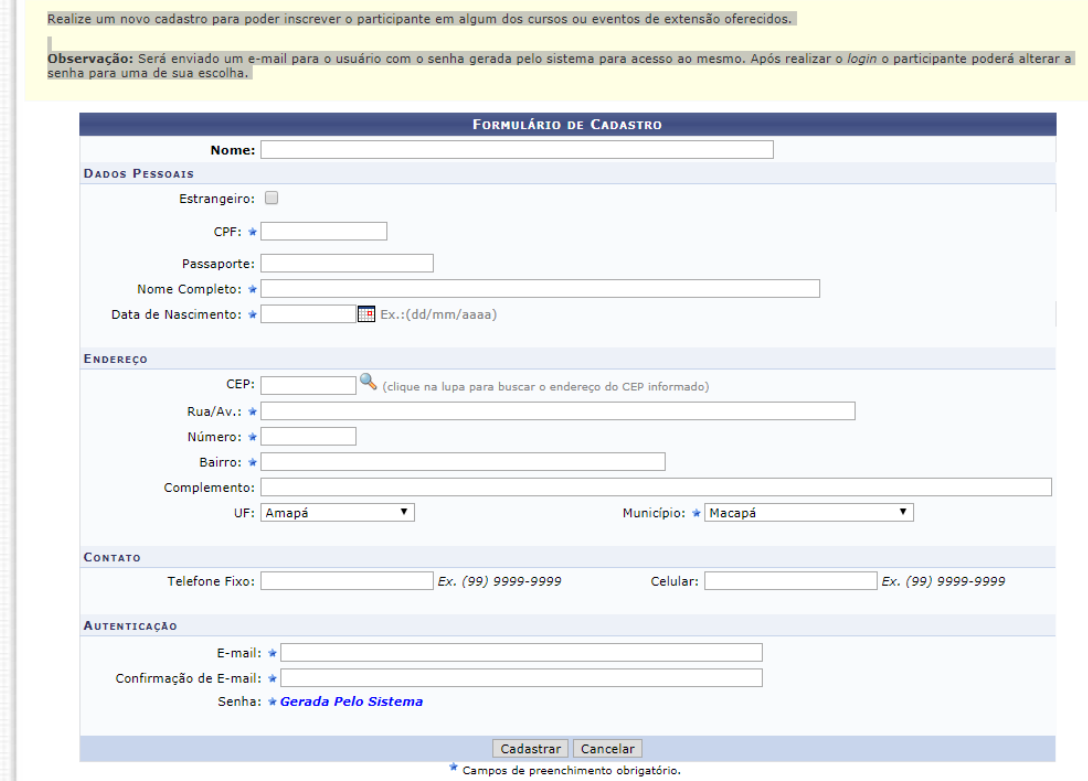

Figura 8: Como cadastrar participante externo

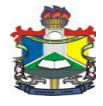

## **UNIVERSIDADE FEDERAL DO AMAPÁ PRÓ-REITORIA DE EXTENSÃO E AÇÕES COMUNITÁRIAS DEPARTAMENTO DE EXTENSÂO**

Feito tudo isso, após o envio do relatório final e aprovação pelas unidades competentes, os certificados estarão disponíveis no próprio SIGAA para servidores e discentes, e no login do(a) coordenador(a) para os participantes externos, que poderá enviar para o email dos interessados.